### **NOTE SUL SISTEMA INTERNET MAP SERVER DELLE AREE SOGGETTE AI VINCOLI PAESAGGISTICO, ARCHEOLOGICO E ARCHITETTONICO**

E' stato predisposto un sistema Internet Map Server, ideato per permettere alle singole Soprintendenze territoriali di effettuare il controllo della corretta poligonazione delle aree soggette a vincolo, la consultazione dei dati identificativi del singolo bene (database BENI), dei decreti (database DE-CRETI) e della documentazione accessoria, che costituiscono l'insieme dei provvedimenti di tutela relativi al bene cartografato (catalogo immagini).

### **Gli stati informativi visualizzabili sono:**

- a) aree soggette a vincolo paesaggistico
- b) aree soggette a vincolo archeologico
- c) aree soggette a vincolo architettonico
- d) toponimi
- e) sedi comunali
- f) centri abitati (codifica ISTAT)
- g) rete stradale
- h) rete idrografica
- i) limiti amministrativi comunali
- j) carta tecnica regionale in scala 1:10.000
- k) carta tecnica regionale in scala 1:2.000
- l) mosaico catastale in scala 1:5.000
- m) fotografie aeree

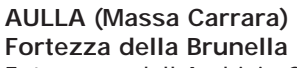

Foto aerea dell'Archivio Cartografico Regionale. Ripresa fotogrammetica a bassa quota realizzata dal Servizio Geografico della Regione Toscana nell'ambito di periodiche campagne di rilevamento Aut.S.M.A.n.166/81.

## **Principali funzionalità**

Come in un classico visualizzatore GIS desktop, sono assicurate le operazioni di:

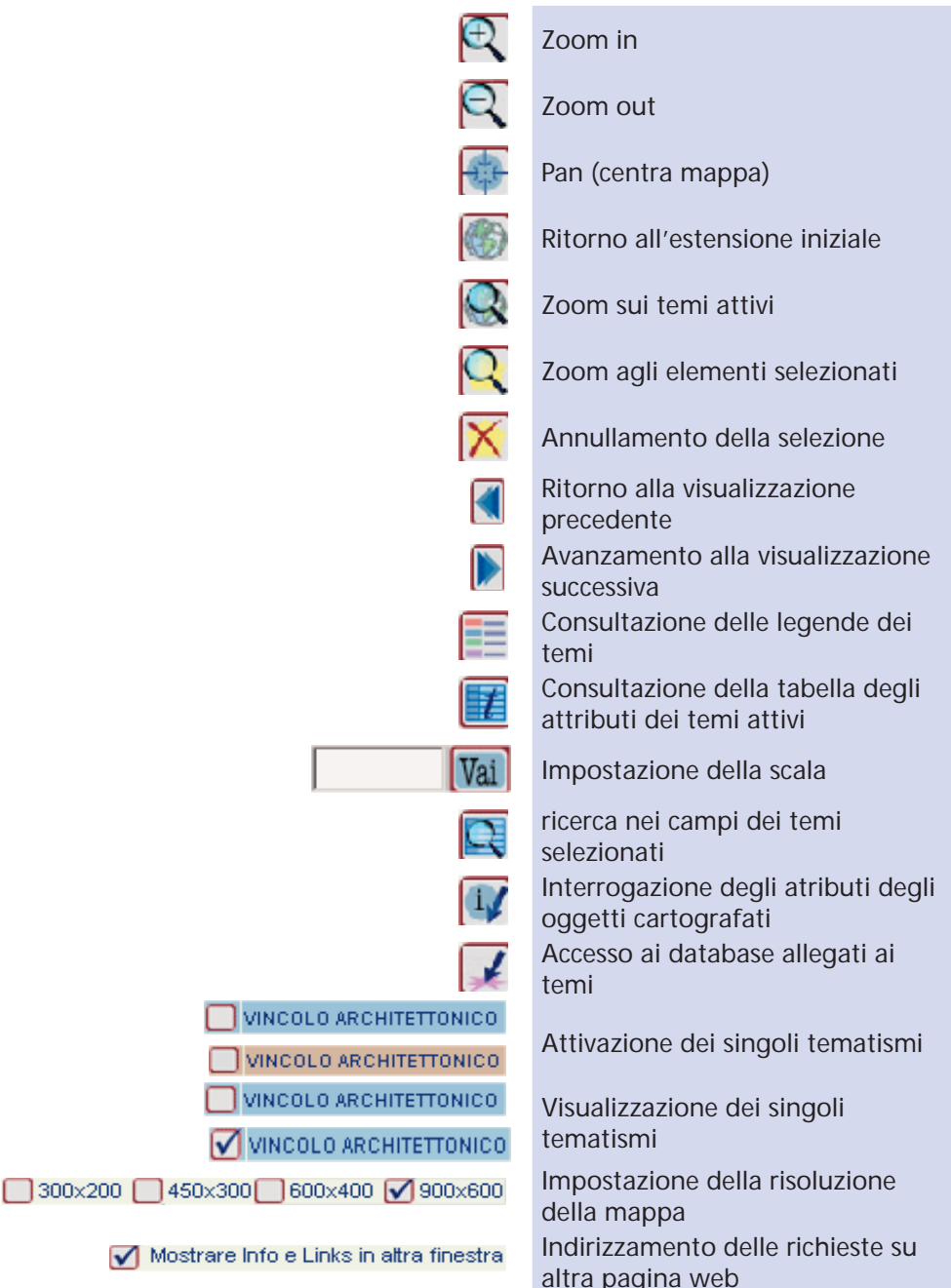

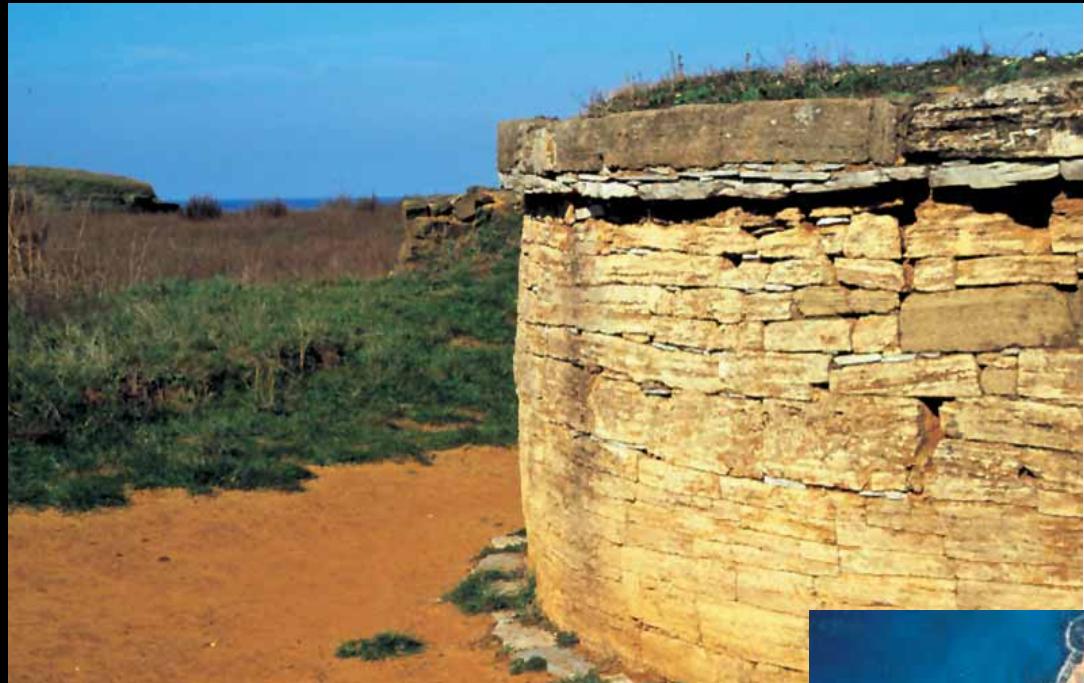

PARCO DI BARATTI POPULONIA (Livorno) Tomba etrusca

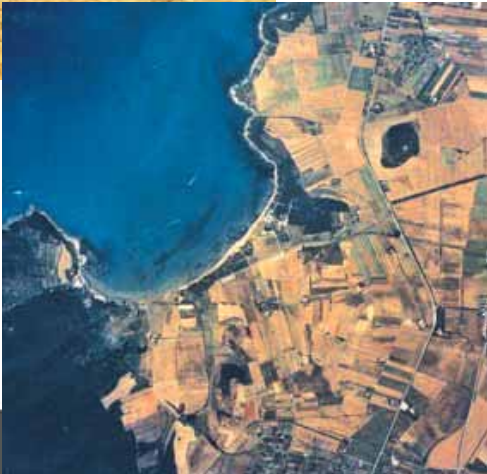

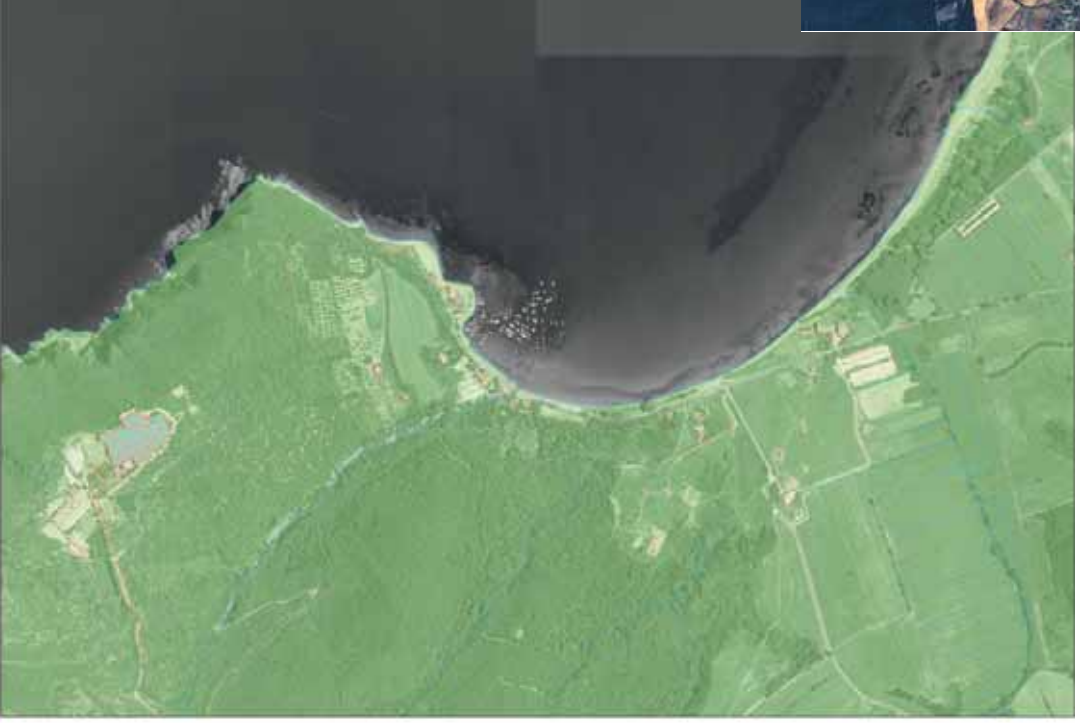

# **Descrizione delle funzionalità**

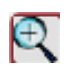

1) *Zoom in*

Ingrandisce la mappa utilizzando come centro il punto selezionato oppure prendendo l'estensione del rettangolo disegnato col mouse. Per impostare il fattore di zoom fare clic sul pulsante finché appare il fattore desiderato sul bottone (x4, x8). Il fattore di zoom x2 è quello di default. *Zoom in* esegue uno zoom avanti nella misura x2, x4, x8 usando come centro il punto cliccato, e cioè, se la scala di visualizzazione precedente era 1:100.000, facendo *Zoom in* x2, la scala di visualizzazione sarà di 1:50.000, facendo *Zoom in* x4, sarà di 1:25.000 e infine facendo *Zoom in* x8 sarà di 1:12.500.

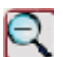

# 2) *Zoom out*

Rimpicciolisce la mappa utilizzando come centro il punto selezionato. Per impostare il fattore di zoom fare clic sul pulsante finché appare il fattore desiderato sul bottone (x4, x8). Il fattore di zoom x2 è quello di default. *Zoom out* esegue uno zoom indietro nella misura x2, x4, x8 usando come centro il punto cliccato, e cioè, se la scala di visualizzazione precedente era 1:100.000, facendo *Zoom out* x2, la scala di visualizzazione sarà di 1:200.000, facendo *Zoom out* x4, sarà di 1:400.000 e infine facendo *Zoom out* x8 sarà di 1:800.000.

3) *Centra mappa*

Centra la mappa in corrispondenza del punto cliccato.

### 4) *Ritorno all'estensione iniziale*

Permette di tornare all'estensione e alla visualizzazione iniziale della mappa

# 5) *Zoom sui temi attivi*

Ingrandisce o riduce la mappa alla massima estensione possibile, sulla base dei *temi attivi.*

# 6) *Zoom agli elementi selezionati*

Consente di fare zoom sulla selezione. L'estensione visualizzata è definita dagli elementi selezionati (si ottiene la maggiore scala di dettaglio possibile).

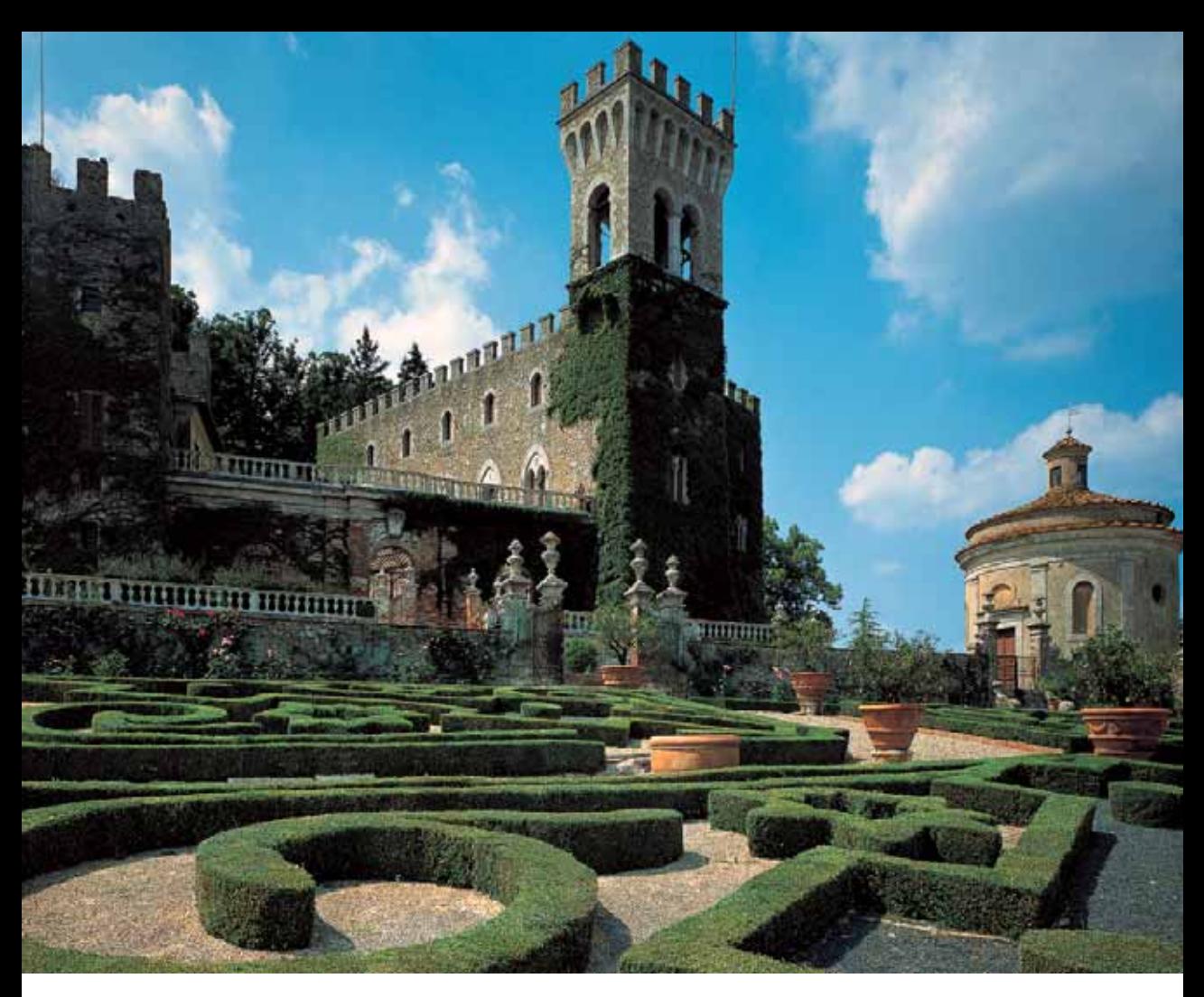

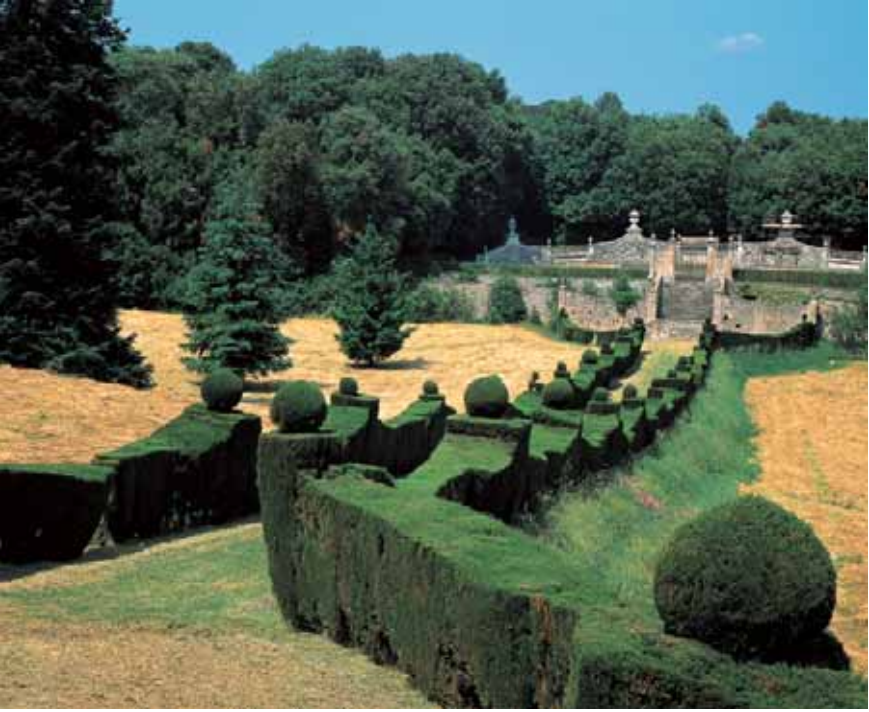

SOVICILLE (Siena) Villa Celsa

# 7) *Annullamento della selezione*

Permette di annullare la selezione degli elementi geografici precedentemente selezionati.

# 8) *Ritorno alla visualizzazione precedente*

Permette di tornare alla mappa visualizzata prima dell'ultima operazione fatta.

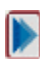

# 9) *Avanzamento alla visualizzazione successiva*

Permette di tornare alla mappa visualizzata prima dell'utilizzazione della precedente funzione ( 4 ).

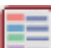

# 10) *Consultazione della legenda dei temi*

Permette di visualizzare la legenda dei temi in un'altra finestra, che può essere ridimensionata e richiamata a piacimento.

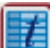

### 11) *Consultazione della tabella degli attributi dei temi attivi* Permette di visualizzare la tabella degli attributi, dei temi.

Se nel tema attivo c'è una selezione, si mostra la tabella degli attributi solo per gli elementi selezionati; se non c'è alcuna selezione, si mostrano gli attributi di tutti gli elementi.

Facendo clic su un elemento della tabella, questo viene selezionato, cambiando l'eventuale selezione precedente.

Se, facendo clic sul bottone 'Tabella Attributi', non è stato attivato nessun tema, vengono mostrate le tabelle degli attributi di tutti i temi visibili.

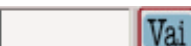

# 12) *Impostazione della scala*

Per impostare una determinata scala, scrivere la scala nel quadro di testo, quindi premere su "VAI".

 13) *Ricerca degli oggetti nel database dei temi selezionati* La maschera di ricerca è costituita da:

- o Elenco dei campi del tema
- o Elenco degli operatori di comparazione
- o Casella valore del campo
- o Operatori And e Or
- o Comandi:

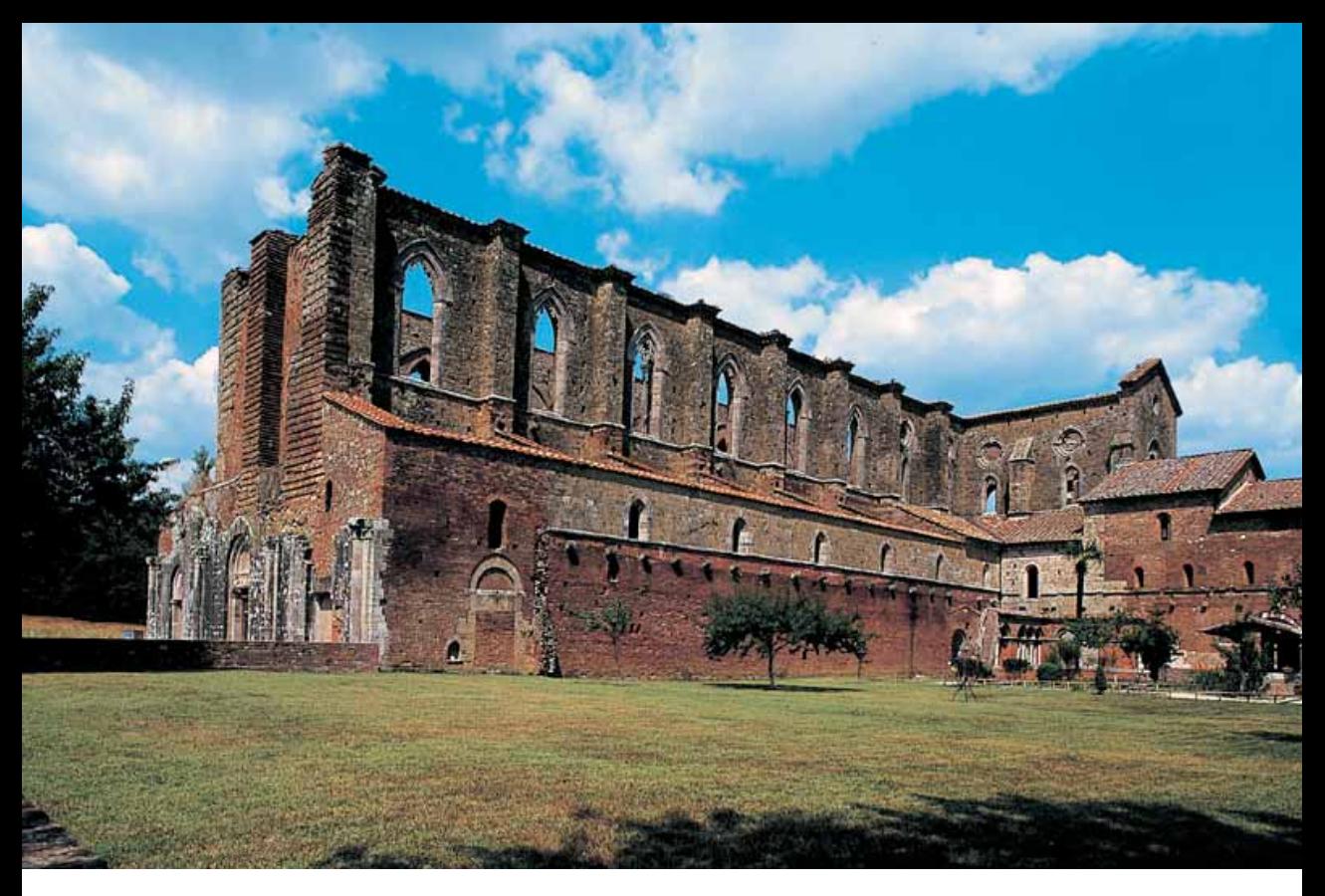

S. GALGANO (Siena)

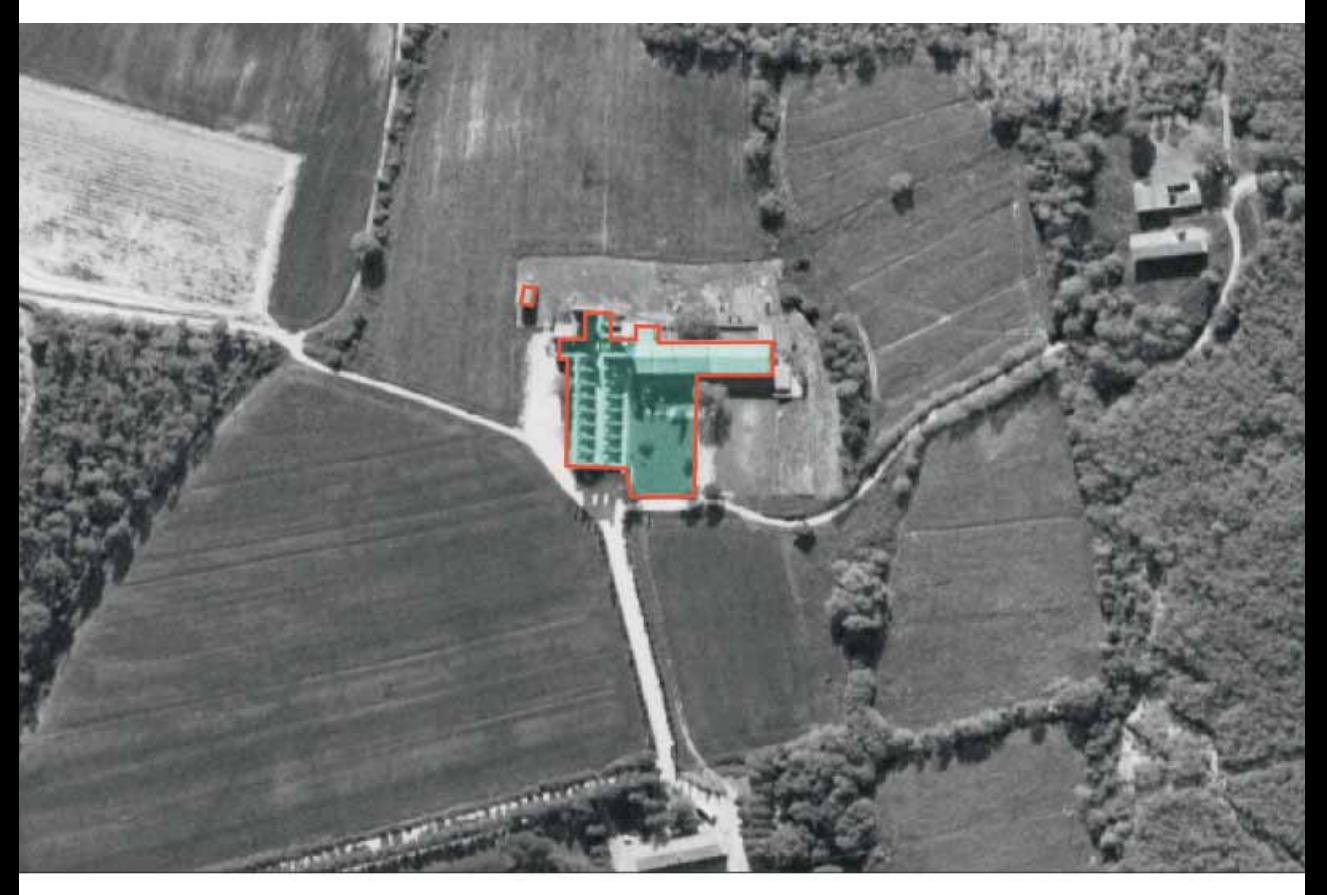

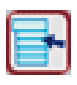

per vedere l'elenco dei valori del campo scelto

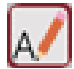

per scrivere direttamente un valore

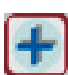

per aggiungere le parti alla 'espressione di interrogazione.

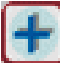

per cancellare l'espressione di interrogazione definita.

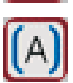

per aggiungere dei parentesi all'espressione di interrogazione definita.

Una volta definita completamente l'espressione di interrogazione, si può avviare la ricerca

Come risultato, gli elementi selezionati vengono evidenziati nella mappa. Inoltre viene visualizzato l'elenco degli elementi selezionati. Per visualizzare uno ad uno gli elementi, fare clic su un elemento dell'elenco alla volta.

La selezione può essere cancellata utilizzando il comando *Cancella Selezione*: selezionare il tema per il quale si vuole cancellare la selezione e fare clic sul comando *Cancella Selezione*.

La selezione per ogni tema è gestita separatamente. Per modificare o cancellare la selezione di un tema è sempre necessario attivare il tema. La selezione viene mantenuta anche quando il tema non è visibile a una determinata scala.

# 14) *Interrogazione degli attributi degli oggetti cartografati*

Consente di ottenere le informazioni disponibili sugli elementi presenti nel punto cliccato. Quando ci sono dei temi attivi, vengono visualizzate soltanto le informazioni relative agli elementi dei temi attivi presenti in quel punto.

# 15) *Accesso ai database allegati ai temi*

Permette di accedere ai valori archiviati nel database associati ad uno specifico bene.

Nel caso del vincolo paesaggistico, l'informazione visualizzabile è un'immagine riproducente il testo della gazzetta ufficiale relativa all'emanazione del vincolo.

Nel caso dei vincoli archeologico e monumentale, questa funzione rimanda a una pagina html, in cui è presente una tabella con tutte le informazioni anagrafico-descrittive riguardanti quello specifico bene.

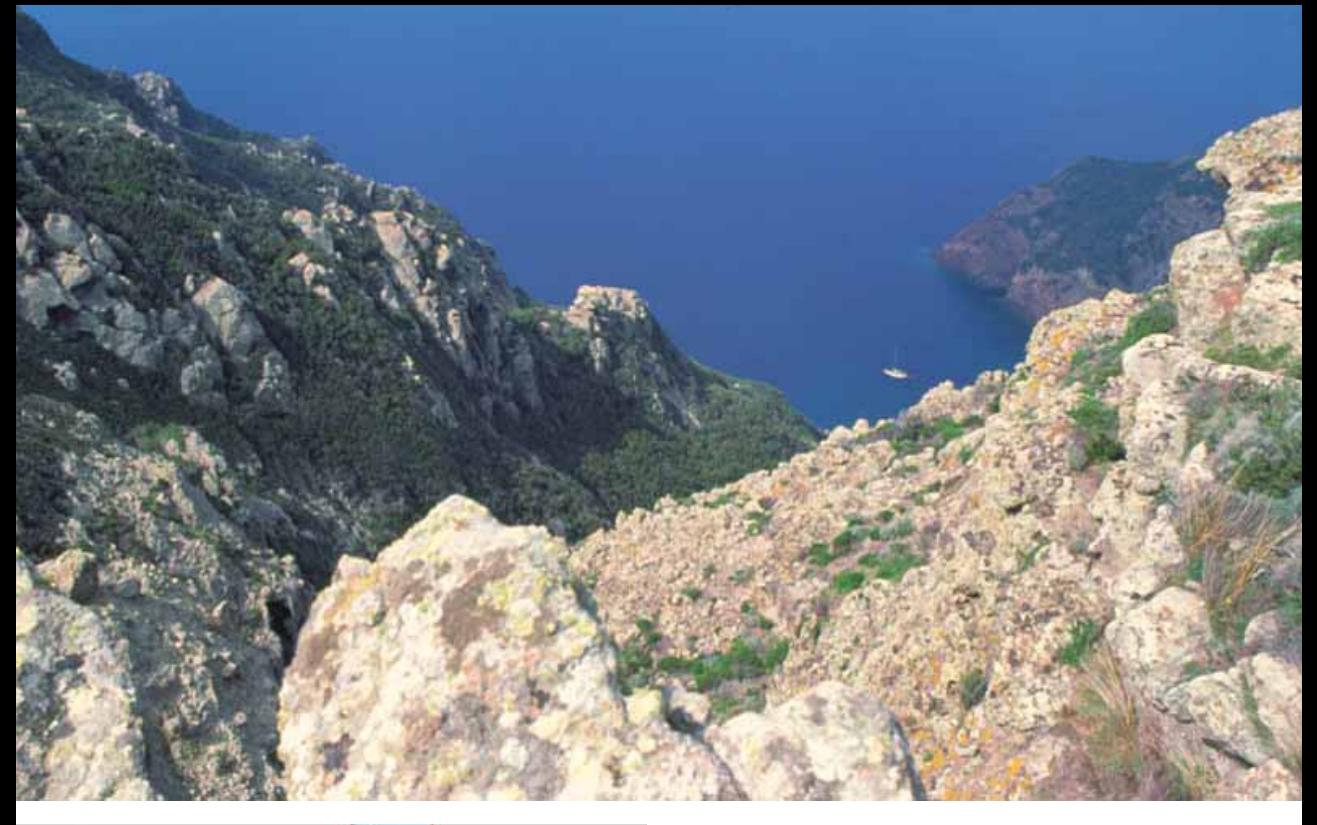

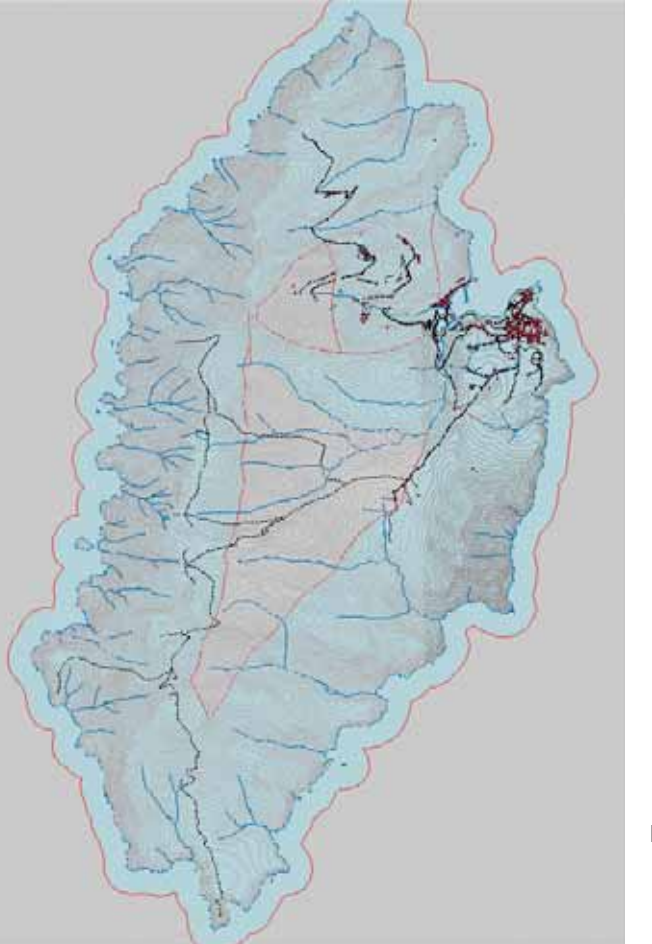

ISOLA DI CAPRAIA (Livorno)

Da questa pagina, attraverso un bottone denominato "database DECRETI", è possibile richiedere le informazioni relative ai singoli decreti che costituiscono l'insieme dei provvedimenti, emanati a tutela dello specifico bene. La sezione "decreti" è strutturata in tre sezioni: la prima riporta i dati anagrafico-descrittivi, la seconda i dati catastali, la terza le scansioni di tutti i documenti relativi a quello specifico provvedimento, acquisiti presso l'ufficio vincoli della soprintendenza. Se un bene ha più decreti di vincolo è possibile scorrerli tutti. Dalle pagine dei decreti è possibile tornare a quella "beni", attraverso un bottone denominato "database beni".

Le pagine riportanti i dati estratti sia dal database "beni", sia dal database "decreti", sono sviluppate con tecnologia ASP

### **WINCOLO ARCHITETTONICO** 16) *Attivazione dei singoli tematismi*

Per rendere attivo/non attivo un tema, fare clic sul suo nome. Graficamente si ottiene la seguente situazione:

VINCOLO ARCHITETTONICO Tema non attivo

# TVINCOLO ARCHITETTONICO Tema attivo

Se nella mappa visualizzata ci sono dei temi attivi, le funzioni di interrogazione e di ricerca agiscono solo su di essi, altrimenti l'interrogazione e la ricerca viene effettuata su tutti i temi che compongono la mappa.

# 17) *Visualizzazione dei singoli tematismi*

Per rendere visibile/non visibile un tema, fare clic sulla casella a sinistra del nome: la mappa verrà aggiornata immediatamente.

VINCOLO ARCHITETTONICO Tema non visibile

# $\sqrt{\ }$  VINCOLO ARCHITETTONICO Tema visibile

Alcuni temi, per motivi di leggibilità, vengono visualizzati soltanto a certe scale, per cui può accadere che, nonostante il ceck-box sia selezionato, il tema non è disegnato nella mappa. Sarà sufficiente effettuare delle operazioni di zoom per renderlo visibile.

# 18) *Impostazione della risoluzione della mappa*

Per attivare la risoluzione fare clic sulla casella a sinistra del valore della risoluzione.

 $\bigcap$ 300x200  $\bigcap$ 450x300  $\bigcap$ 600x400  $\bigcap$ 1900x600

Si consiglia la scelta della risoluzione più bassa se non si dispone di un collegamento veloce: l'aggiornamento della mappa averrà più rapidamente. E' possibile successivamente aumentare la risoluzione quando è stata indi-

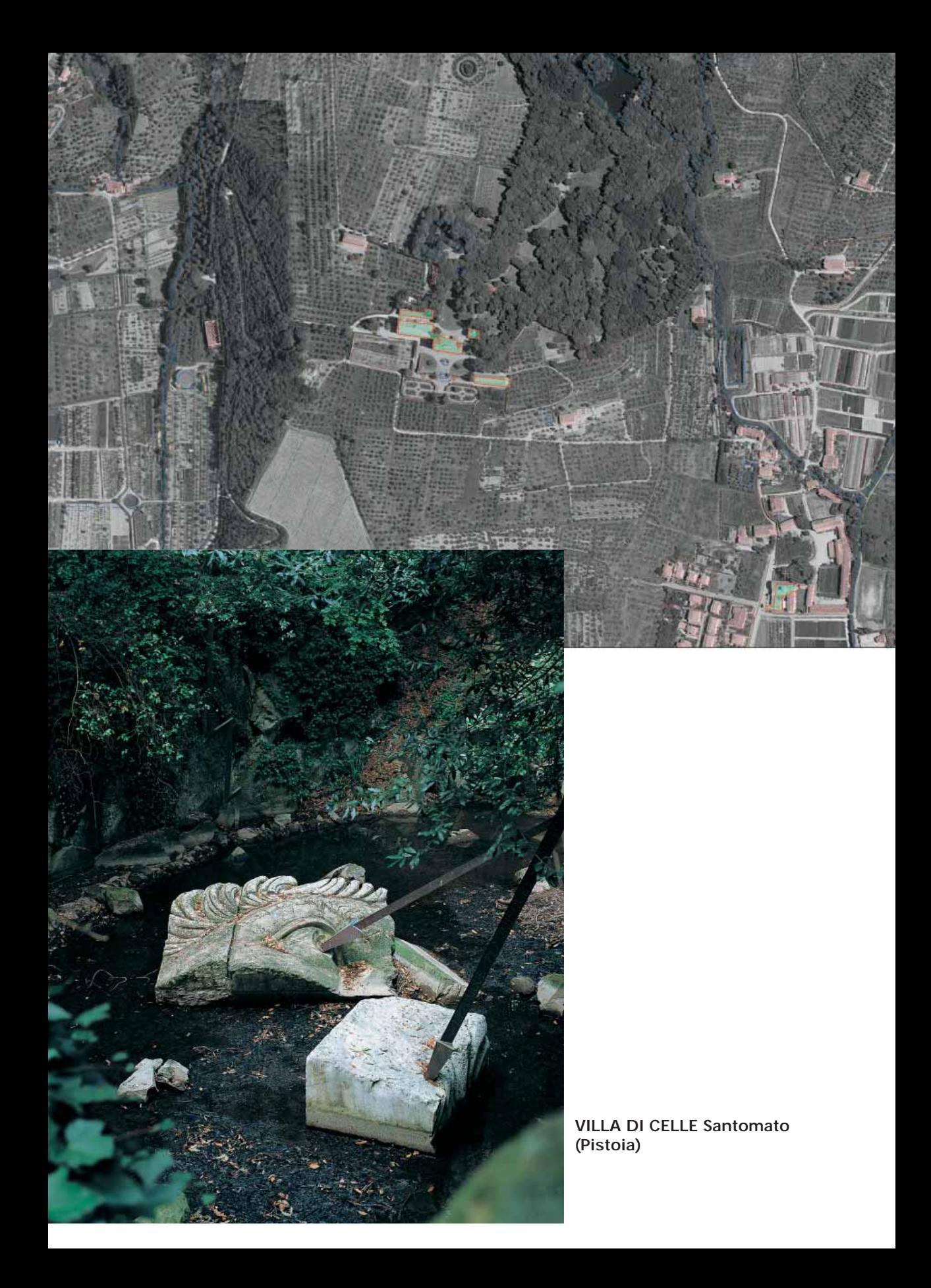

viduata l'area desiderata, in modo che la consultazione della mappa sia più agevole.

 19) *Indirizzamento delle richieste su altra pagina web* Scegliere questa opzione se si vuole che il risultato delle operazioni di interrogazione venga mostrato in un'altra pagina html. E' consigliabile attivare questa opzione nel caso si faccia una consultazione dei database  $(\Box)$ , mentre è preferibile non attivarla, quando si richiedono le sole informazioni sintetiche  $(|1\rangle)$ 

## **Gli strati informativi**

Gli strati informativi individuati con le lettere a, b, c sono quelli riportanti le aree soggette ai tre diversi tipi di vincolo; la campitura delle aree cartografate tiene conto della legenda richiesta sia dalla Soprintendenza Regionale sia dalla Regione Toscana: tale legenda permette di distinguere i beni sulla base della tipologia del provvedimento di tutela e della tipologia della proprietà.

Gli strati informativi indicati dalle lettere d, e, f, g, h, i hanno fondamentalmente lo scopo di agevolare l'operatore nella ricerca e individuazione di una specifica zona, avendo a disposizione informazioni geografiche a piccola scala, che permettono di orientarsi sulla base delle proprie conoscenze del territorio.

Gli strati informativi indicati dalle lettere j e k permettono l'individuazione di dettaglio e la possibilità di effettuare un controllo di precisione della corretta individuazione dell'area vincolata

Lo strato informativo "l", permettendo la visione del territorio tal quale, senza l'interpretazione effettuata in sede di restituzione cartografica, fornisce un ulteriore strumento per effettuare il controllo della corretta perimetrazione delle aree vincolate, oltre a dare una visione del territorio di tipo realistico.

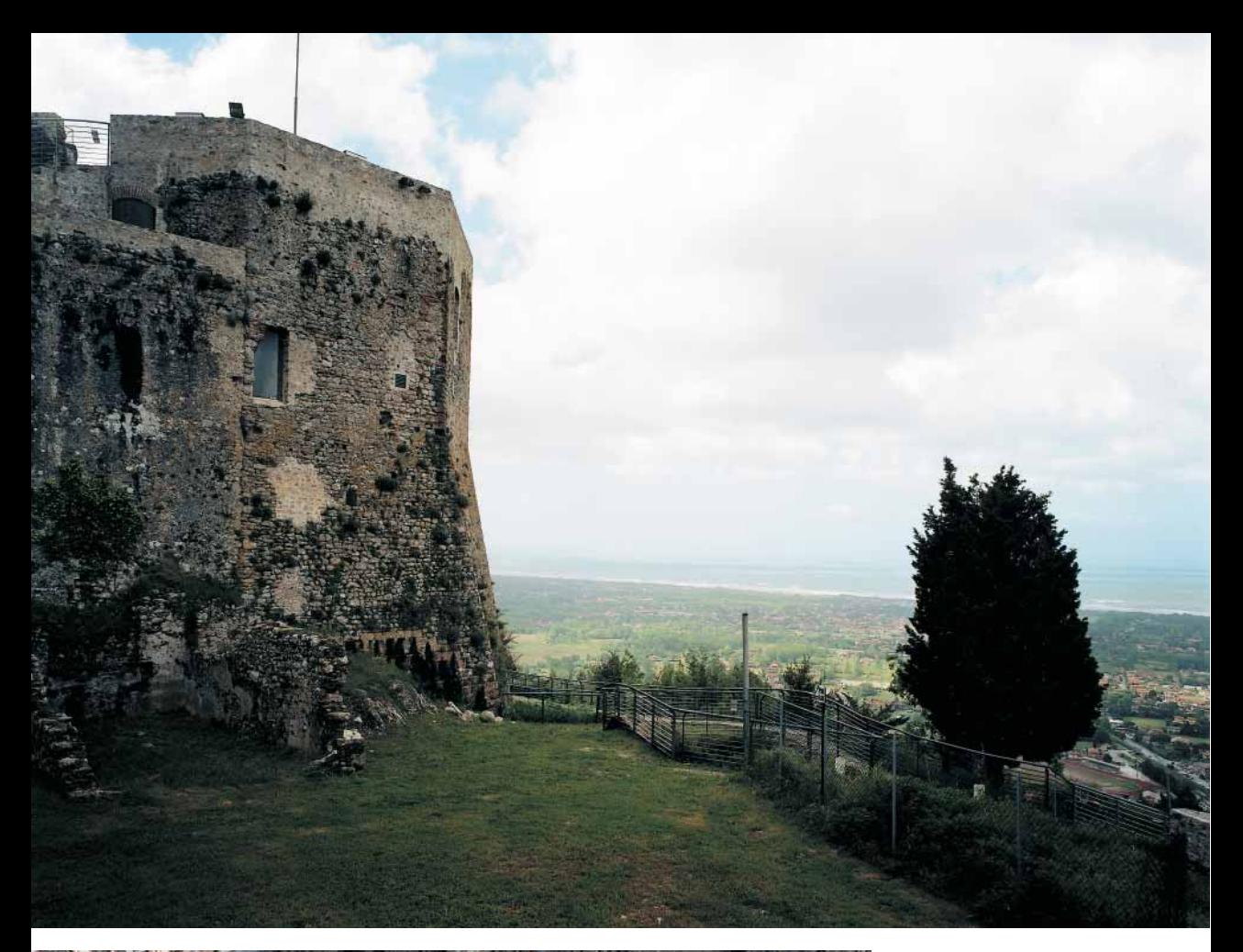

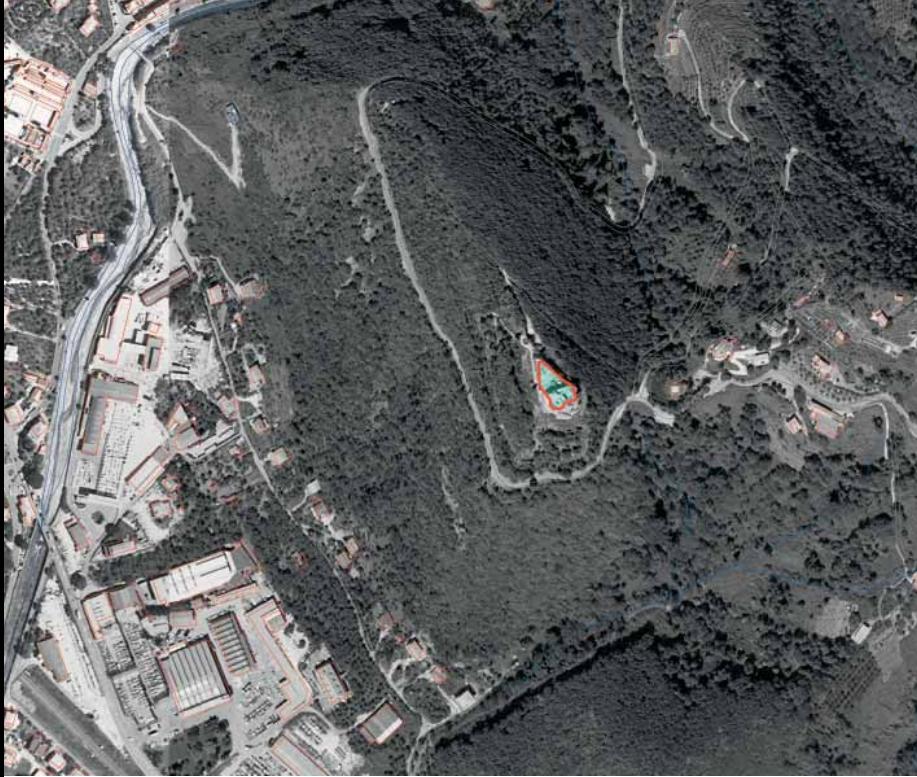

CASTELLO AGHINOLFI Montignoso (Massa Carrara)

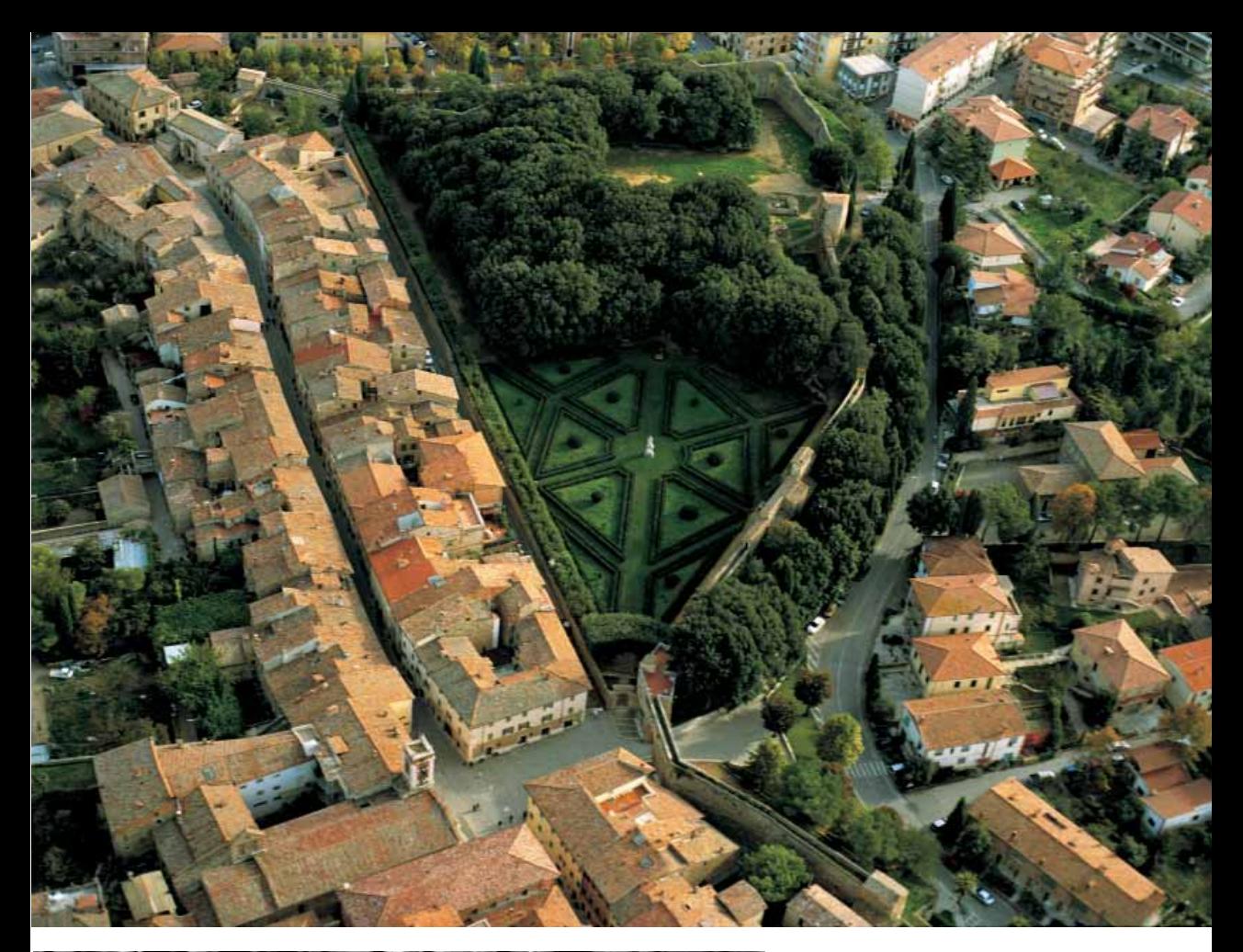

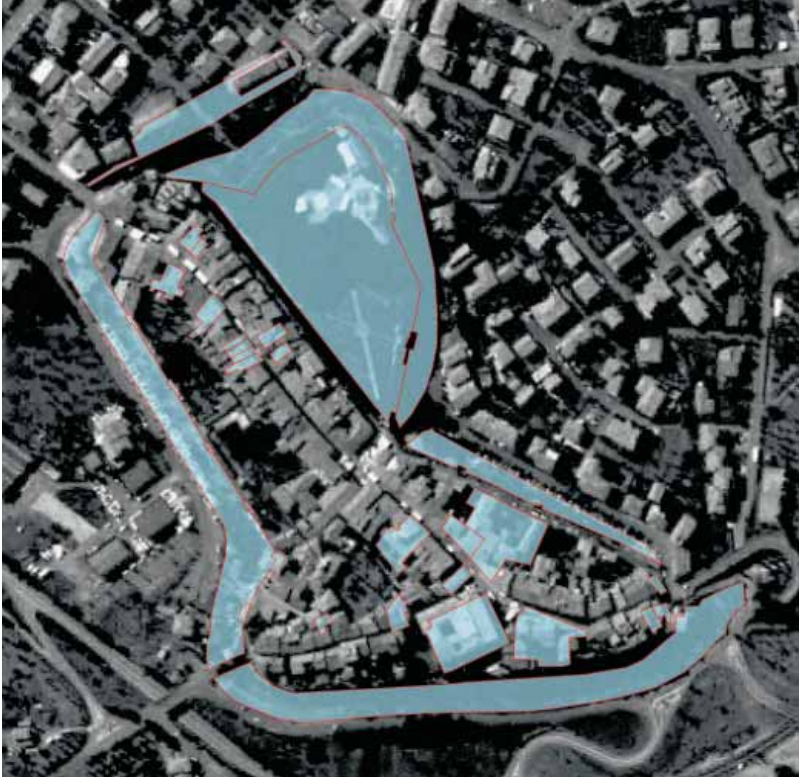

HORTI LEONINI San Quirico d'Orcia (Siena)